# Présentation rapide du portable

Pour plus d'informations sur les produits et services HP, reportez-vous au site Web de HP à l'adresse http://www.hp.com.

© Copyright 2010 Hewlett-Packard Development Company, L.P.

Windows et Windows Vista sont des marques déposées de Microsoft Corporation aux États-Unis.

Les informations contenues dans ce document peuvent être modifiées sans préavis. Les garanties relatives aux produits et aux services HP sont décrites dans les textes de garantie limitée expresse qui les accompagnent. Aucun élément du présent document ne peut être interprété comme constituant une garantie supplémentaire. HP ne saurait être tenu pour responsable des erreurs ou omissions de nature technique ou rédactionnelle qui pourraient subsister dans le présent document.

Référence : 539907-051

## Manuels de l'utilisateur

HP s'efforce de réduire l'impact de nos produits sur l'environnement. Dans ce contexte, les manuels de l'utilisateur et les centres d'apprentissage sont fournis sur le disque dur de l'ordinateur, dans le menu Aide et support. Vous trouverez sur le Web une assistance supplémentaire et des mises à jour aux manuels de l'utilisateur.

#### Utilisateurs de Windows

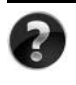

Vous recherchez d'autres manuels de l'utilisateur ? Ils se trouvent dans l'ordinateur. Cliquez sur : **Démarrer > Aide et support > Manuels de l'utilisateur**

#### Utilisateurs de Linux

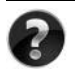

Vous recherchez d'autres manuels de l'utilisateur ? Vous les trouverez sur le disque *User Guides* (Manuels de l'utilisateur) fourni avec l'ordinateur.

## Services d'abonnement pour ordinateur portable professionnel

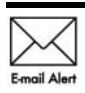

Gardez ce produit à jour grâce aux tous derniers pilotes, correctifs et notifications. Inscrivez-vous maintenant à l'adresse www.hp.com/go/alerts afin Email Alert de recevoir des alertes par courrier électronique.

# Contrat de licence utilisateur final (CLUF)

EN INSTALLANT, EN COPIANT, EN TÉLÉCHARGEANT OU EN UTILISANT DE QUELQUE MANIÈRE QUE CE SOIT LES PRODUITS LOGICIELS PRÉINSTALLÉS SUR CET ORDINATEUR, VOUS ACCEPTEZ D'ÊTRE LIÉ PAR LES TERMES DU CLUF DE HP. SI VOUS N'ACCEPTEZ PAS LES TERMES DE CETTE LICENCE, L'UNIQUE RECOURS CONSISTE À RENVOYER LE PRODUIT INUTILISÉ DANS SON INTÉGRALITÉ (MATÉRIEL ET LOGICIELS) POUR OBTENIR UN REMBOURSEMENT, CONFORMÉMENT AUX RÈGLES DE REMBOURSEMENT, AU LIEU DE VOTRE ACHAT DANS LES 14 JOURS QUI SUIVENT. Pour plus d'informations ou pour demander un remboursement complet de l'ordinateur, contactez votre point de vente local (le vendeur).

# Contact de l'assistance technique

Si les informations fournies dans le manuel de l'utilisateur ou le centre d'apprentissage ne répondent pas à vos questions, vous pouvez contacter l'assistance technique HP à l'adresse suivante :

www.hp.com/go/contactHP

Cette adresse vous permet d'effectuer les opérations suivantes :

Discuter en ligne avec un technicien HP.

✎ Lorsque la session de discussion n'est pas disponible dans une langue particulière, elle est possible en anglais.

- Envoyer un courrier électronique à l'assistance technique HP.
- Rechercher les numéros de téléphone internationaux de l'assistance technique HP.
- Localiser un centre de service HP.

## Informations de l'étiquette de numéro de série

L'étiquette du numéro de série, située sous l'ordinateur, fournit des informations importantes nécessaires lors de la prise de contact avec l'assistance technique.

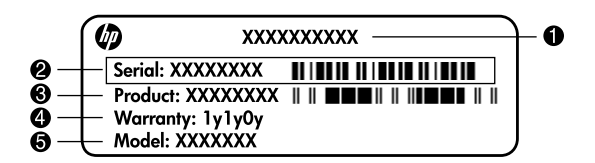

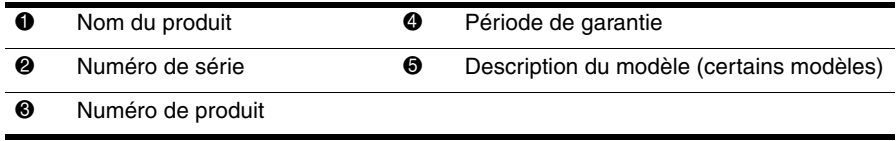

## Informations de garantie

Vous pouvez trouver la garantie limitée HP fournie expressément et applicable à votre produit dans le menu de démarrage de votre PC et/ou sur le CD/DVD fourni dans la boîte de celui-ci. Certains pays ou certaines régions peuvent fournir une garantie limitée HP imprimée dans la boîte. Dans les pays ou régions où la garantie n'est pas fournie au format imprimé, vous pouvez demander une copie imprimée à l'adresse www.hp.com/go/orderdocuments ou écrire à :

Amérique du Nord :

Hewlett Packard, MS POD, 11311 Chinden Blvd, Boise, ID 83714, USA Europe, Moyen-Orient, Afrique :

Hewlett-Packard, POD, Via G. Di Vittorio, 9, 20063, Cernusco s/Naviglio (MI), Italie Asie, Pacifique :

Hewlett-Packard, POD, P.O. Box 200, Alexandra Post Office, Singapore 911507

Incluez le numéro de série de votre produit, sa période de garantie (figurant sur l'étiquette de numéro de série), votre nom et votre adresse postale.

# **Table des matières**

[Accès au Centre d'aide et de support . . . . . . . . . . . . . . . . . . . . . . . . . . . . . . . . . . . . . . . . . 1](#page-6-1)

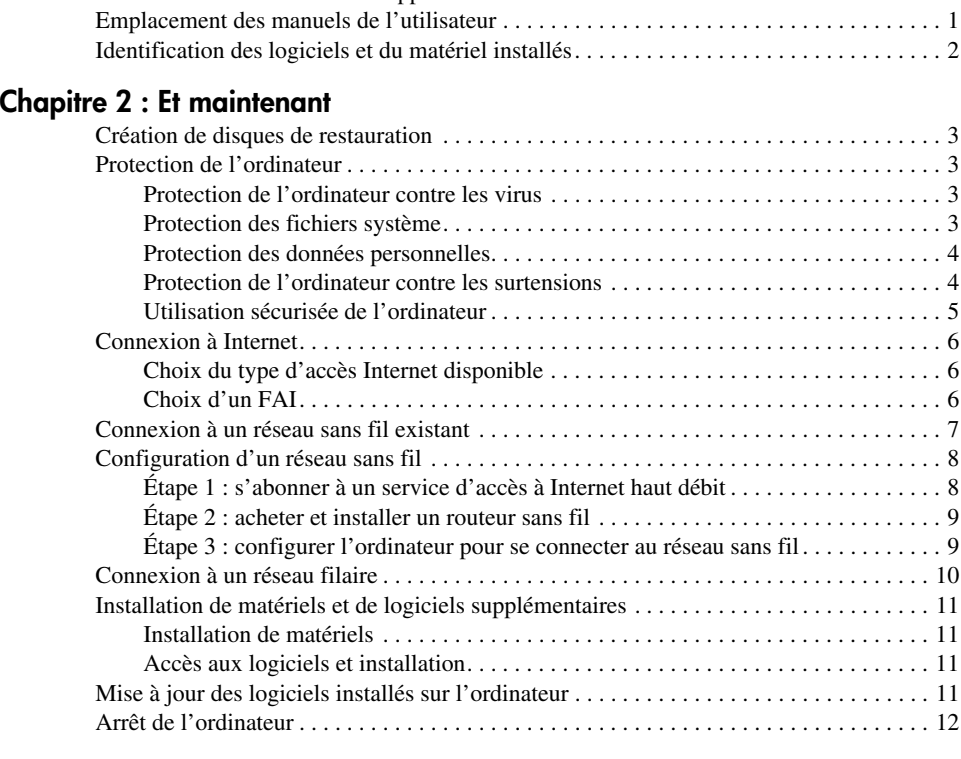

#### **[Chapitre 3 : Résolution des problèmes](#page-18-0)**

**[Chapitre 1 : Recherche d'informations](#page-6-0)**

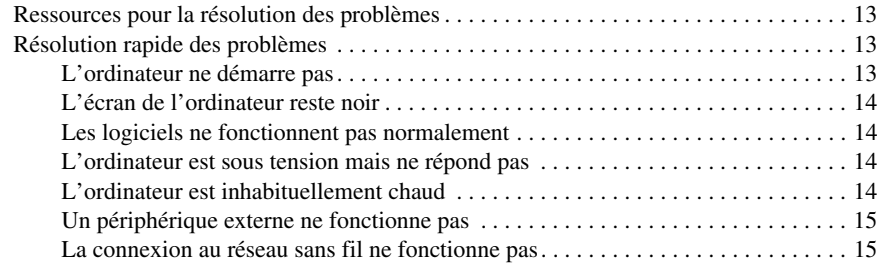

#### **[Annexe A : Sauvegarde et restauration](#page-22-0)**

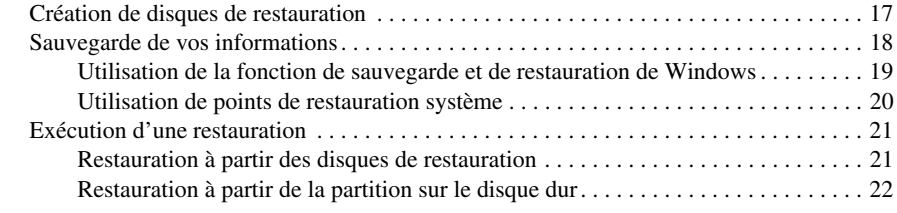

## **[Annexe B : Caractéristiques techniques](#page-28-0)**

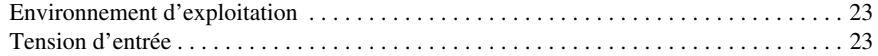

### **[Annexe C : Entretien de routine](#page-30-0)**

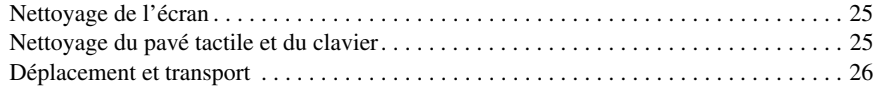

#### **[Index](#page-32-0)**

# <span id="page-6-0"></span>**Chapitre 1 : Recherche d'informations**

## <span id="page-6-1"></span>**Accès au Centre d'aide et de support**

<span id="page-6-5"></span><span id="page-6-3"></span>Le Centre d'aide et de support est préinstallé sur l'ordinateur. L'accès au Centre d'aide et de support ne nécessite pas de connexion Internet.

Vous pouvez accéder au Centre d'aide et de support en cliquant sur **Démarrer**, puis sur **Aide et support**. Outre les informations sur le système d'exploitation Windows®, le Centre d'aide et de support contient les rubriques suivantes :

- Informations relatives à l'ordinateur, telles que le modèle et le numéro de série, les logiciels installés, les composants matériels et les caractéristiques techniques.
- Informations sur la manière de protéger l'ordinateur.
- Informations sur la manière de tirer le meilleur parti de la batterie.
- <span id="page-6-6"></span><span id="page-6-4"></span>■ Informations sur l'installation d'un réseau sans fil.

# <span id="page-6-2"></span>**Emplacement des manuels de l'utilisateur**

Les manuels de l'utilisateur et les informations sur la réglementation et la sécurité sont disponibles sur l'ordinateur et accessibles via le Centre d'aide et de support.

» Pour accéder aux manuels de l'utilisateur dans le Centre d'aide et de support, cliquez sur **Démarrer**, sur **Aide et support**, puis sur **Manuels de l'utilisateur**.

Les manuels de l'utilisateur de certains modèles sont également fournis sur un disque appelé *User Guides* (Manuels de l'utilisateur).

# <span id="page-7-0"></span>**Identification des logiciels et du matériel installés**

Pour afficher la liste des logiciels préinstallés sur l'ordinateur, effectuez les opérations suivantes :

» Cliquez sur **Démarrer**, puis sur **Tous les programmes**.

<span id="page-7-2"></span><span id="page-7-1"></span>✎ Cliquez deux fois sur le nom du programme à ouvrir.

Pour plus de détails sur l'utilisation des logiciels inclus avec l'ordinateur, reportez-vous aux instructions du développeur du logiciel, fournies avec le logiciel, sur CD ou sur le site Web du développeur.

Pour afficher la liste du matériel installé sur l'ordinateur, effectuez les opérations suivantes :

- 1. Cliquez sur **Démarrer**, sur **Ordinateur**, puis sur **Propriétés système**.
- 2. Dans le volet gauche, cliquez sur **Gestionnaire de périphériques**.

Vous pouvez également utiliser le Gestionnaire de périphériques pour ajouter un matériel ou modifier les configurations des périphériques.

Windows<sup>®</sup> inclut la fonction Contrôle du compte utilisateur, destinée à améliorer la sécurité de l'ordinateur. Vous pouvez être invité à donner votre autorisation ou à fournir un mot de passe pour des tâches telles que l'installation de logiciels, l'exécution d'utilitaires ou la modification de paramètres Windows. Pour plus d'informations, reportez-vous au centre d'aide et de support.

# <span id="page-8-6"></span>**Chapitre 2 : Et maintenant**

# <span id="page-8-1"></span><span id="page-8-0"></span>**Création de disques de restauration**

Après avoir configuré l'ordinateur pour la première fois, il est recommandé de créer un jeu de disques de restauration de l'image intégrale définie en usine. Les disques de restauration permettent de démarrer (amorcer) l'ordinateur et de restaurer le système d'exploitation et les applications logicielles sur les paramètres usine en cas de panne ou d'instabilité du système. Pour plus d'informations sur la création d'un jeu de disques de restauration, reportez-vous à l'Annexe A, « Sauvegarde et restauration ».

# <span id="page-8-2"></span>**Protection de l'ordinateur**

<span id="page-8-10"></span>Cette section explique comment protéger l'ordinateur contre les dommages causés par un virus, une faille de la sécurité, une surtension ou une panne du système.

#### <span id="page-8-3"></span>**Protection de l'ordinateur contre les virus**

Lorsque vous utilisez l'ordinateur pour accéder à une messagerie électronique ou à Internet, vous l'exposez à des virus informatiques qui peuvent rendre inutilisables le système d'exploitation, les applications ou les utilitaires, ou les empêcher de fonctionner normalement.

<span id="page-8-9"></span><span id="page-8-7"></span><span id="page-8-5"></span>Les logiciels antivirus peuvent détecter la plupart des virus et les détruire. Dans la majorité des cas, ils peuvent réparer les dégâts occasionnés. En outre, ils doivent régulièrement être mis à jour pour fournir une protection permanente contre les nouveaux virus détectés.

<span id="page-8-8"></span>Le logiciel Norton Internet Security est pré-installé sur l'ordinateur :

- Cette version du logiciel inclut 60 jours de mises à jour gratuites. Il est fortement recommandé de protéger l'ordinateur contre les nouveaux virus au-delà de ces 60 jours en s'abonnant au service de mise à jour étendu.
- Pour accéder à Norton Internet Security ou pour plus d'informations sur son utilisation, cliquez sur **Démarrer**, sur **Tous les programmes**, puis sur **Norton Internet Security**.

#### <span id="page-8-4"></span>**Protection des fichiers système**

Le système d'exploitation et le logiciel de sauvegarde et de restauration fournissent plusieurs méthodes pour sauvegarder le système et retrouver un fonctionnement optimal de celui-ci. Pour plus d'informations, reportez-vous à l'Annexe A, « Sauvegarde et restauration ».

### <span id="page-9-0"></span>**Protection des données personnelles**

<span id="page-9-2"></span>Lorsque vous utilisez l'ordinateur pour accéder à la messagerie électronique, au réseau ou à Internet, des personnes non autorisées peuvent obtenir des informations vous concernant ou contenues sur l'ordinateur.

Pour optimiser les fonctions de protection des données confidentielles de l'ordinateur, appliquez les recommandations suivantes :

- Maintenez le système d'exploitation et les logiciels à jour. De nombreuses mises à jour de logiciels intègrent des améliorations de la sécurité.
- <span id="page-9-4"></span>■ Utilisez un pare-feu. Un logiciel de pare-feu surveille le trafic entrant sur l'ordinateur et bloque les messages qui ne satisfont pas à des critères de sécurité spécifiques. Certains pare-feux surveillent également le trafic sortant.

#### <span id="page-9-1"></span>**Protection de l'ordinateur contre les surtensions**

<span id="page-9-6"></span><span id="page-9-5"></span>Pour protéger l'ordinateur contre les surtensions provoquées par une alimentation peu fiable ou un orage, par exemple, appliquez les recommandations suivantes :

- <span id="page-9-3"></span>■ Branchez le cordon d'alimentation de l'ordinateur sur un parasurtenseur de haute qualité (non fourni). Les parasurtenseurs sont disponibles auprès de la plupart des fournisseurs de matériel électronique ou informatique.
- Pendant un orage, faites fonctionner l'ordinateur sur batterie ou arrêtez-le et débranchez le cordon d'alimentation.
- Si cela est possible à l'endroit où vous vous trouvez, protégez le câble modem qui relie le modem à la ligne téléphonique contre les surtensions. Les parasurtenseurs pour ligne téléphonique sont disponibles auprès des fournisseurs de matériel électronique ou informatique d'un grand nombre de pays.

### <span id="page-10-0"></span>**Utilisation sécurisée de l'ordinateur**

Å**AVERTISSEMENT !** Pour réduire le risque d'électrocution ou de détérioration du matériel, appliquez les recommandations suivantes :

- <span id="page-10-10"></span><span id="page-10-6"></span>■ Branchez le cordon d'alimentation sur une prise secteur facile d'accès.
- <span id="page-10-5"></span>■ Coupez l'alimentation de l'ordinateur en débranchant le cordon d'alimentation de la prise secteur (plutôt que de l'ordinateur).
- <span id="page-10-11"></span><span id="page-10-3"></span><span id="page-10-2"></span>■ Si le portable est fourni avec une fiche tripolaire, branchez le cordon sur une prise électrique tripolaire reliée à la terre. Ne désactivez pas la broche de mise à la terre du cordon d'alimentation, par exemple en utilisant un adaptateur à 2 broches. Elle constitue un élément de sécurité essentiel.

<span id="page-10-9"></span><span id="page-10-7"></span>Å**AVERTISSEMENT !** Pour éviter tout risque de blessure grave, lisez le manuel *Sécurité et ergonomie du poste de travail*. Il décrit la configuration du poste de travail, la posture ainsi que les conditions de sécurité et de travail appropriées pour les utilisateurs d'ordinateurs. Le guide *Sécurité et ergonomie du poste de travail* fournit également des consignes importantes de sécurité dans les domaines électrique et mécanique. Pour accéder à ce document, cliquez sur **Démarrer**, sur **Aide et support**, puis sur **Manuels de l'utilisateur**, ou reportez-vous au CD-ROM *User Guides* (Manuels de l'utilisateur) fourni avec certains modèles. Le manuel *Sécurité et ergonomie du poste de travail* est également disponible en ligne à l'adresse [http://www.hp.com/ergo](http://www.hp.com/#support).

<span id="page-10-8"></span>Å**AVERTISSEMENT !** Pour éviter tout risque de blessure liée à la chaleur ou tout risque de surchauffe de l'ordinateur, ne le posez pas directement sur vos genoux et n'obstruez pas les ouvertures d'aération. Utilisez toujours l'ordinateur sur une surface plane et rigide. La ventilation ne doit pas être entravée par des éléments rigides, tels qu'une imprimante, ni par des éléments souples, tels que des coussins, un vêtement ou un tapis. De même, l'adaptateur secteur ne doit rester en contact ni avec la peau ni avec un élément souple, tel que des coussins, un vêtement ou un tapis lorsque l'ordinateur est en cours de fonctionnement. L'ordinateur et l'adaptateur secteur sont conformes aux limites de température de surface accessibles à l'utilisateur, définies par la Norme internationale sur la sécurité du matériel informatique (CEI 60950).

<span id="page-10-12"></span><span id="page-10-4"></span><span id="page-10-1"></span>Å**AVERTISSEMENT !** Pour limiter les risques liés à la sécurité, n'utilisez que l'adaptateur secteur ou la batterie fournis avec l'ordinateur, un adaptateur secteur ou une batterie de rechange fournis par HP, ou encore un adaptateur secteur ou une batterie compatibles achetés auprès de HP.

Pour plus d'informations sur la sécurité et la réglementation, ainsi que sur la mise au rebut de la batterie, reportez-vous au document *Informations sur les réglementations, la sécurité et les conditions d'utilisation*. Pour accéder à ces informations, cliquez sur **Démarrer**, sur **Aide et support**, puis sur **Manuels de l'utilisateur**, ou reportez-vous au CD-ROM *User Guides* (Manuels de l'utilisateur) fourni avec certains modèles.

## <span id="page-11-0"></span>**Connexion à Internet**

<span id="page-11-14"></span><span id="page-11-13"></span>Les caractéristiques matérielles et logicielles d'Internet varient en fonction du modèle d'ordinateur et de l'endroit où vous vous situez.

## <span id="page-11-1"></span>**Choix du type d'accès Internet disponible**

<span id="page-11-11"></span>L'ordinateur prend en charge 2 types d'accès à Internet :

- <span id="page-11-5"></span>■ Sans fil : pour un accès mobile à Internet, vous pouvez utiliser une connexion sans fil. Pour plus d'informations sur l'ajout de l'ordinateur à un réseau existant ou la configuration d'un réseau sans fil, reportez-vous à la section « Connexion à un réseau sans fil existant » ou « Configuration d'un réseau sans fil ».
- <span id="page-11-16"></span><span id="page-11-10"></span><span id="page-11-7"></span><span id="page-11-4"></span>■ Filaire : vous pouvez accéder à Internet en vous connectant à un fournisseur d'accès Internet via un câble modem (vendu séparément) relié à la prise RJ-11 (modem) (certains modèles), ou bien vous pouvez vous connecter à un réseau large bande à l'aide de la prise RJ-45 (réseau).

<span id="page-11-9"></span><span id="page-11-3"></span>Les fonctionnalités réseau de l'ordinateur vous permettent d'accéder à Internet large bande à haut débit via un FAI en utilisant les types de connexion suivants :

- Modem câble
- DSL (ligne d'abonné numérique)
- Satellite
- Autres services

<span id="page-11-12"></span><span id="page-11-8"></span>L'accès large bande peut requérir du matériel ou un logiciel supplémentaire fourni par le fournisseur d'accès à Internet (FAI).

## <span id="page-11-2"></span>**Choix d'un FAI**

Vous devez configurer un service Internet pour pouvoir vous connecter à Internet. L'ordinateur intègre les fonctions logicielles suivantes pour vous aider à configurer un nouveau compte Internet ou à configurer l'ordinateur afin d'utiliser un compte existant :

- <span id="page-11-15"></span>■ Utilitaire Internet Services & Offers (Services et offres Internet) (disponible dans certains pays)
- <span id="page-11-6"></span>■ Icônes fournies par le FAI (disponibles dans certains pays)
- Assistant de connexion à Internet de Windows (disponible dans tous les pays)

#### **Utilisation de l'utilitaire Internet Services & Offers (Services et offres Internet)**

Si l'utilitaire Internet Services & Offers (Services et offres Internet) est pris en charge dans le pays ou la région d'achat de l'ordinateur, vous pouvez y accéder en procédant comme suit : cliquez sur **Démarrer**, sur **Tous les programmes**, sur **Services en ligne**, puis sur **Get Online**  (Accéder aux services en ligne).

L'utilitaire Internet Services & Offers (Services et offres Internet) vous aide à effectuer les tâches suivantes :

- Ouverture d'un nouveau compte Internet
- Configuration de l'ordinateur pour utiliser un compte existant

#### **Utilisation des icônes fournies par le FAI**

Si les icônes fournies par le FAI sont prises en charge dans le pays dans lequel vous avez acheté l'ordinateur, elles peuvent s'afficher individuellement sur le Bureau Windows ou être regroupées dans un dossier nommé Services en ligne sur le Bureau.

<span id="page-12-2"></span><span id="page-12-1"></span>» Pour définir un nouveau compte Internet ou configurer l'ordinateur afin d'utiliser un compte existant, double-cliquez sur une icône, puis suivez les instructions à l'écran.

#### **Utilisation de l'Assistant de connexion à Internet de Windows**

Vous pouvez utiliser l'Assistant de connexion à Internet de Windows pour vous connecter à Internet dans les cas suivants :

- Vous disposez déjà d'un compte auprès d'un FAI.
- Vous disposez d'un CD fourni par un FAI.
- Vous ne disposez d'aucun compte Internet et vous souhaitez sélectionner un FAI dans la liste fournie par l'Assistant. (La liste des FAI n'est pas disponible dans tous les pays.)
- Vous avez sélectionné un FAI n'apparaissant pas dans la liste et ce FAI vous a fourni des informations telles qu'une adresse IP spécifique et des paramètres POP3 et SMTP.

Pour accéder à l'Assistant de connexion à Internet de Windows et obtenir des instructions concernant son utilisation, cliquez sur **Démarrer**, sur **Aide et support**, puis recherchez Assistant de connexion à Internet.

✎ Si l'assistant vous invite à choisir entre l'activation ou la désactivation du pare-feu Windows, choisissez de l'activer.

## <span id="page-12-0"></span>**Connexion à un réseau sans fil existant**

<span id="page-12-3"></span>Pour connecter l'ordinateur à un réseau sans fil existant, effectuez les opérations suivantes :

- <span id="page-12-4"></span>1. Cliquez sur l'icône du réseau dans la zone de notification à l'extrémité droite de la barre des tâches.
- 2. Sélectionnez un réseau.
- 3. Cliquez sur **Se connecter**.
- 4. Si nécessaire, entrez la clé de sécurité.

# <span id="page-13-0"></span>**Configuration d'un réseau sans fil**

Cette section décrit les étapes nécessaires pour configurer un réseau sans fil domestique ou de petite entreprise standard, également appelé réseau local sans fil (WLAN), à l'aide d'un ordinateur sans fil.

Pour configurer un réseau sans fil et accéder à Internet, vous devez disposer du matériel suivant :

- Un modem à large bande (DSL ou câble) et un accès Internet haut débit souscrit auprès d'un fournisseur d'accès à Internet (FAI)
- Un routeur sans fil (vendu séparément)
- Votre nouvel ordinateur sans fil

L'illustration montre un exemple d'installation complète d'un réseau sans fil connecté à Internet et à un ordinateur filaire. Au fur et à mesure que le réseau se développe, vous pouvez y connecter d'autres ordinateurs sans fil et filaires pour accéder à Internet.

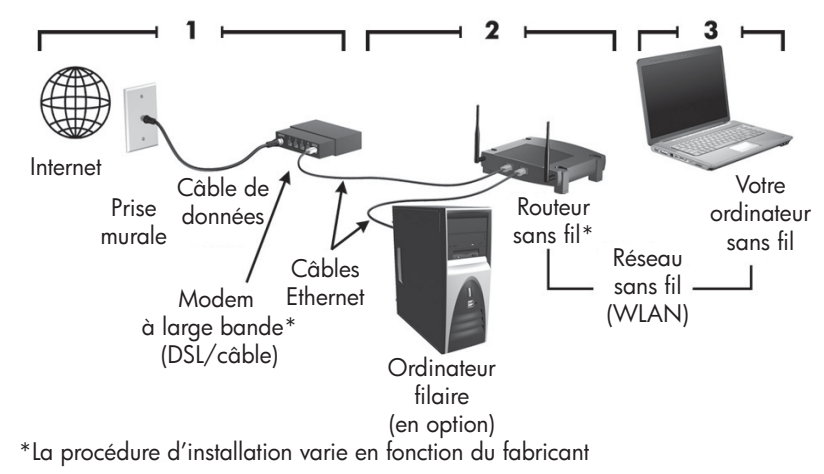

## <span id="page-13-1"></span>**Étape 1 : s'abonner à un service d'accès à Internet haut débit**

Si vous êtes déjà abonné à un service d'accès à Internet haut débit (ADSL, câble ou satellite), commencez par la section « Étape 2 : acheter et installer un routeur sans fil ». Si vous n'êtes pas abonné à un service d'accès à Internet haut débit, procédez de la manière suivante :

- 1. Contactez un FAI local pour vous abonner à un service d'accès à Internet haut débit et achetez un modem DSL ou câble. Le FAI vous aidera à configurer le modem, installer un câble réseau pour connecter votre ordinateur sans fil au modem et essayer le service d'accès à Internet.
- 2. Votre FAI vous attribuera un nom d'utilisateur et un mot de passe pour accéder à Internet. Enregistrez ces informations et conservez-les en lieu sûr.

## <span id="page-14-0"></span>**Étape 2 : acheter et installer un routeur sans fil**

Lisez attentivement cette section avant d'installer le routeur sans fil à l'aide des instructions du fabricant du routeur et de votre ordinateur sans fil. Si vous avez besoin d'aide pour l'installation du routeur, contactez le fabricant du routeur.

- ✎ Nous vous recommandons de connecter temporairement votre nouvel ordinateur sans fil au routeur à l'aide du câble réseau fourni avec celui-ci. Vous pourrez ainsi vérifier si l'ordinateur peut accéder à Internet.
- 1. Vérifiez que le voyant des périphériques sans fil de l'ordinateur est éteint. S'il est allumé, appuyez sur le bouton des périphériques sans fil pour l'éteindre. Reportez-vous à la *Visite guidée du portable* dans Aide et support si vous avez des problèmes à repérer le bouton sans fil ou le voyant des périphériques sans fil.
- 2. Pendant l'installation du routeur, le logiciel du fabricant du routeur vous permet de changer le nom du réseau (SSID) et d'activer la sécurité afin de préserver la confidentialité de votre réseau sans fil. De nombreux routeurs sont fournis avec un nom de réseau par défaut et sans que la sécurité soit activée. Si vous changez le nom du réseau par défaut ou activez la sécurité pendant la configuration du routeur, enregistrez ces informations et conservez-les en lieu sûr. Vous en aurez besoin lors de la configuration de l'ordinateur et de tout autre ordinateur accédant au routeur.
	- ✎ Si vous n'activez pas la sécurité, un utilisateur sans fil non autorisé pourra accéder aux données de l'ordinateur et utiliser votre connexion Internet sans que vous le sachiez. Pour plus d'informations sur la sécurisaton de votre réseau sans fil, reportez-vous au manuel *Technologie sans fil* dans Aide et support.

Le système d'exploitation Windows fournit également des outils pour vous aider à configurer votre réseau sans fil pour la première fois. Pour configurer votre réseau à l'aide des outils Windows, sélectionnez **Démarrer**, cliquez sur **Panneau de configuration**, sur **Connexions réseau et Internet**, sur **Centre Réseau et partage**, sur **Configurer une connexion ou un réseau**, puis sur **Configurer un nouveau réseau**. Suivez ensuite les instructions à l'écran.

## <span id="page-14-1"></span>**Étape 3 : configurer l'ordinateur pour se connecter au réseau sans fil**

- 1. Allumez l'ordinateur sans fil s'il est éteint.
- 2. Si le voyant des périphériques sans fil est éteint, activez la fonction sans fil en appuyant sur le bouton des périphériques sans fil. Reportez-vous à la *Visite guidée du portable* dans Aide et support si vous avez des problèmes à repérer le bouton sans fil ou le voyant des périphériques sans fil.
- 3. Connectez votre ordinateur au réseau sans fil :
	- a. Cliquez sur l'icône du réseau dans la zone de notification à l'extrémité droite de la barre des tâches.
	- b. Sélectionnez un réseau.
	- c. Cliquez sur **Se connecter**.
	- d. Si nécessaire, entrez la clé de sécurité.
	- e. Essayez le réseau sans fil en ouvrant votre navigateur Web et en accédant à un site Web.

## <span id="page-15-0"></span>**Connexion à un réseau filaire**

<span id="page-15-1"></span>La connexion à un réseau filaire requiert un câble modem RJ-11 (non inclus) ou un câble réseau RJ-45 (non inclus). Si le câble intègre des circuits de suppression des parasites  $\bullet$ , afin d'éliminer les interférences émises par des appareils de télévision et de radio, orientez l'extrémité du câble  $\bullet$  intégrant ces circuits vers l'ordinateur.

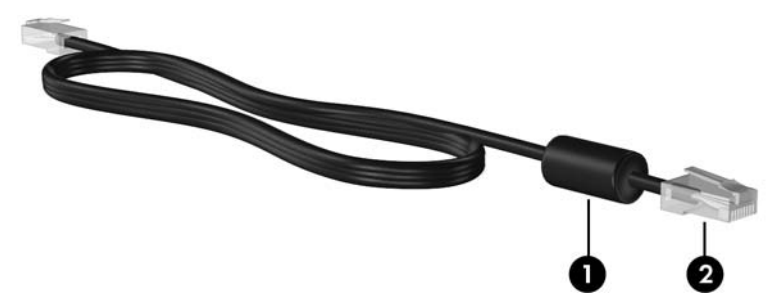

Pour connecter le câble :

Å**AVERTISSEMENT !** Afin de réduire les risques d'électrocution, d'incendie ou de détérioration du matériel, ne branchez pas de câble modem ou téléphonique sur la prise réseau RJ-45.

- 1. Branchez le câble sur la prise  $\bullet$  de l'ordinateur.
- 2. Branchez l'autre extrémité du câble sur une prise murale <sup>2</sup>.

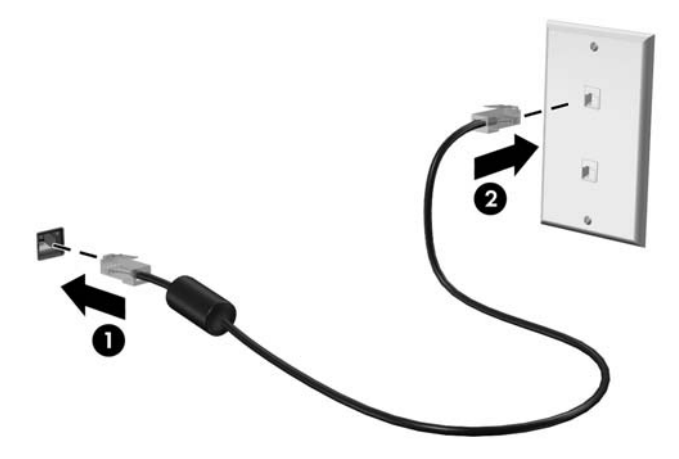

# <span id="page-16-0"></span>**Installation de matériels et de logiciels supplémentaires**

## <span id="page-16-1"></span>**Installation de matériels**

<span id="page-16-6"></span><span id="page-16-4"></span>Pour installer un matériel supplémentaire, par exemple une imprimante, suivez les instructions fournies par le fabricant du matériel afin d'installer le matériel et les pilotes requis.

## <span id="page-16-2"></span>**Accès aux logiciels et installation**

Les logiciels présents sur l'ordinateur sont fournis aux formats suivants :

- **Logiciels préinstallés**. Pour afficher la liste des programmes prêts à utiliser ou pour démarrer un programme, procédez comme suit :
	- 1. Cliquez sur **Démarrer**, puis sur **Tous les programmes**.

La liste des programmes s'affiche.

- 2. Cliquez sur le nom d'un programme pour le démarrer.
- **Logiciels préchargés**. Ces logiciels ne peuvent pas être utilisés tant qu'ils n'ont pas été installés. Pour accéder à un programme ou à un pilote préchargé et l'installer, procédez comme suit :
	- 1. Cliquez sur **Démarrer**, **Tous les programmes**, **Recovery Manager**, puis sur **Recovery Manager**.
	- 2. Suivez les instructions à l'écran.
- **Logiciel sur disque**. Pour installer un logiciel à partir d'un disque, procédez comme suit :
	- 1. Insérez le disque dans l'unité optique.
	- 2. Lorsque l'Assistant d'installation démarre, suivez les instructions à l'écran.
		- ✎ Redémarrez l'ordinateur si vous y êtes invité.

<span id="page-16-5"></span>✎ Pour plus de détails sur l'utilisation des logiciels inclus avec l'ordinateur, reportez-vous aux instructions du développeur du logiciel, fournies avec le logiciel, sur CD ou sur le site Web du développeur.

# <span id="page-16-3"></span>**Mise à jour des logiciels installés sur l'ordinateur**

La plupart des logiciels, y compris le système d'exploitation, sont mis à jour fréquemment par le développeur ou le fournisseur. Il est possible que des mises à jour importantes des logiciels fournis avec l'ordinateur aient été mises à disposition depuis la sortie d'usine.

Certaines mises à jour peuvent modifier le comportement de l'ordinateur vis-à-vis des logiciels en option ou des périphériques externes. De nombreuses mises à jour intègrent des améliorations de la sécurité.

Mettez à jour le système d'exploitation et les autres logiciels installés sur l'ordinateur dès que vous le connectez à Internet. Pour accéder aux liens de mise à jour des logiciels installés, consultez la rubrique Aide et support.

# <span id="page-17-1"></span><span id="page-17-0"></span>**Arrêt de l'ordinateur**

<span id="page-17-2"></span>Chaque fois que possible, arrêtez l'ordinateur en utilisant la procédure d'arrêt standard :

- <span id="page-17-3"></span>1. Enregistrez vos données et fermez toutes les applications.
- 2. Cliquez sur **Démarrer**, puis sur **Arrêter**.

<span id="page-17-4"></span>Si vous ne pouvez pas arrêter l'ordinateur en suivant ces étapes, essayez les procédures d'arrêt d'urgence dans l'ordre suivant, jusqu'à ce que l'ordinateur s'arrête :

Ä**ATTENTION :** Les procédures d'arrêt d'urgence entraînent la perte des informations non enregistrées.

- Appuyez sur **ctrl+alt+suppr**. Puis, dans le coin inférieur droit de l'écran, cliquez sur le bouton **Arrêter**.
- Appuyez sur l'interrupteur d'alimentation sans relâcher la pression pendant au moins 5 secondes.
- Débranchez l'ordinateur de l'alimentation externe et retirez la batterie.

# <span id="page-18-0"></span>**Chapitre 3 : Résolution des problèmes**

# <span id="page-18-1"></span>**Ressources pour la résolution des problèmes**

<span id="page-18-9"></span>Si vous rencontrez des problèmes informatiques, suivez une à une les étapes de résolution des problèmes ci-après jusqu'à ce que le problème soit résolu :

- Reportez-vous à la section suivante de ce chapitre, « Résolution rapide des problèmes ».
- Pour obtenir des informations supplémentaires sur l'ordinateur et les liens vers les sites Web, accédez à la section Aide et support. Cliquez sur **Démarrer**, puis sur **Aide et support**.

<span id="page-18-8"></span><span id="page-18-7"></span>✎ Bien que de nombreux outils de vérification et de réparation nécessitent une connexion Internet, certains autres, tels que le Centre d'aide et de support, permettent de résoudre des problèmes lorsque l'ordinateur est hors ligne.

# <span id="page-18-2"></span>**Résolution rapide des problèmes**

### <span id="page-18-3"></span>**L'ordinateur ne démarre pas**

<span id="page-18-6"></span><span id="page-18-5"></span><span id="page-18-4"></span>Si l'ordinateur ne s'allume pas lorsque vous appuyez sur l'interrupteur d'alimentation, les suggestions suivantes peuvent vous aider à en déterminer la raison :

■ Si l'ordinateur est branché sur une prise secteur, branchez un autre appareil électrique sur la prise pour vous assurer que cette dernière délivre la tension adéquate.

✎ Utilisez uniquement l'adaptateur secteur fourni avec l'ordinateur ou un adaptateur agréé HP.

Si l'ordinateur fonctionne sur batterie ou s'il est branché sur une source d'alimentation externe différente de la prise secteur, branchez-le sur la prise secteur à l'aide de l'adaptateur secteur. Vérifiez que les connexions du cordon d'alimentation et de l'adaptateur secteur sont bien en place.

## <span id="page-19-0"></span>**L'écran de l'ordinateur reste noir**

<span id="page-19-15"></span><span id="page-19-13"></span><span id="page-19-5"></span>Si l'ordinateur est allumé mais que l'écran reste noir, plusieurs causes sont possibles :

- L'ordinateur peut être en mode Veille ou Veille prolongée. Pour quitter le mode Veille ou Veille prolongée, appuyez brièvement sur le bouton d'alimentation.
- <span id="page-19-20"></span>■ Les modes Veille et Veille prolongée sont des fonctionnalités d'économie d'énergie qui peuvent désactiver l'affichage. Ces modes peuvent être activés par le système lorsque l'ordinateur est allumé mais inactif ou lorsqu'il a atteint un niveau de charge bas. Pour modifier ces paramètres et autres paramètres d'alimentation, cliquez sur **Démarrer**, **Panneau de configuration**, **Système et sécurité**, puis sur **Options d'alimentation**.
- L'ordinateur peut ne pas être configuré pour afficher l'image sur son écran.

<span id="page-19-21"></span><span id="page-19-9"></span><span id="page-19-8"></span><span id="page-19-6"></span><span id="page-19-4"></span>Pour transférer l'image vers l'écran de l'ordinateur, appuyez sur **fn+f4**. Sur la plupart des modèles, lorsqu'un périphérique d'affichage externe en option, par exemple un moniteur, est connecté à l'ordinateur, l'affichage peut s'effectuer sur l'écran de l'ordinateur ou le périphérique d'affichage externe ou simultanément sur les deux écrans. Lorsque vous appuyez plusieurs fois sur **fn+f4**, l'affichage s'effectue alternativement sur l'ordinateur et un ou plusieurs périphériques d'affichage externes, et simultanément sur les tous les écrans.

## <span id="page-19-1"></span>**Les logiciels ne fonctionnent pas normalement**

<span id="page-19-7"></span>Si les logiciels cessent de répondre ou semblent fonctionner de manière anormale, appliquez les recommandations suivantes :

■ Redémarrez l'ordinateur en cliquant sur **Démarrer**, puis sur la flèche en regard du bouton Arrêter et enfin sur **Redémarrer**.

<span id="page-19-16"></span><span id="page-19-14"></span><span id="page-19-10"></span>Si vous ne parvenez pas à redémarrer l'ordinateur à l'aide de cette procédure, reportez-vous à la section « L'ordinateur est sous tension mais ne répond pas ».

■ Exécutez une analyse antivirale. Pour plus d'informations sur les ressources antivirus de l'ordinateur, reportez-vous à la section « Protection de l'ordinateur contre les virus » dans le chapitre 2.

#### <span id="page-19-2"></span>**L'ordinateur est sous tension mais ne répond pas**

Si l'ordinateur est sous tension et qu'il ne répond pas aux commandes logicielles ou clavier, essayez les procédures d'arrêt d'urgence dans l'ordre suivant jusqu'à l'arrêt :

<span id="page-19-12"></span>Ä**ATTENTION :** Les procédures d'arrêt d'urgence entraînent la perte des informations non enregistrées.

- Appuyez sur **ctrl+alt+suppr**. Puis, dans le coin inférieur droit de l'écran, cliquez sur le bouton **Arrêter**.
- Appuyez sur l'interrupteur d'alimentation sans relâcher la pression pendant au moins 5 secondes.
- <span id="page-19-19"></span><span id="page-19-18"></span><span id="page-19-17"></span>Débranchez l'ordinateur de l'alimentation externe et retirez la batterie.

## <span id="page-19-3"></span>**L'ordinateur est inhabituellement chaud**

<span id="page-19-11"></span>Il est tout à fait normal que l'ordinateur soit chaud au toucher en cours de fonctionnement. Toutefois, si vous sentez qu'il est *inhabituellement* chaud, il peut s'agir d'une surchauffe due à l'obturation d'une des ouvertures d'aération.

Si vous pensez que l'ordinateur est en surchauffe, laissez-le refroidir à la température ambiante. Veillez à ne pas obstruer les ouvertures d'aération pendant l'utilisation de l'ordinateur.

<span id="page-20-9"></span><span id="page-20-3"></span>Å**AVERTISSEMENT !** Pour éviter tout risque de blessure liée à la chaleur ou tout risque de surchauffe de l'ordinateur, ne le posez pas directement sur vos genoux et n'obstruez pas les ouvertures d'aération. Utilisez toujours l'ordinateur sur une surface plane et rigide. La ventilation ne doit pas être entravée par des éléments rigides, tels qu'une imprimante, ni par des éléments souples, tels que des coussins, un vêtement ou un tapis. De même, l'adaptateur secteur ne doit rester en contact ni avec la peau ni avec un élément souple, tel que des coussins, un vêtement ou un tapis lorsque l'ordinateur est en cours de fonctionnement. L'ordinateur et l'adaptateur secteur sont conformes aux limites de température de surface accessibles à l'utilisateur, définies par la Norme internationale sur la sécurité du matériel informatique (CEI 60950).

<span id="page-20-8"></span><span id="page-20-5"></span><span id="page-20-4"></span><span id="page-20-2"></span>Le ventilateur de l'ordinateur démarre automatiquement pour refroidir les composants internes et éviter une surchauffe. Il est normal que le ventilateur interne s'arrête et redémarre en cours d'utilisation.

#### <span id="page-20-0"></span>**Un périphérique externe ne fonctionne pas**

Si un périphérique externe ne fonctionne pas normalement, essayez les procédures suivantes :

- Mettez le périphérique sous tension conformément aux instructions du constructeur.
- Assurez-vous que toutes les connexions du périphérique sont bien en place.
- Assurez-vous que le périphérique est alimenté.
- Assurez-vous que le périphérique, en particulier s'il est ancien, est compatible avec le système d'exploitation.
- <span id="page-20-7"></span><span id="page-20-6"></span>Assurez-vous que les pilotes appropriés sont installés et mis à jour.

#### <span id="page-20-1"></span>**La connexion au réseau sans fil ne fonctionne pas**

Si la connexion au réseau sans fil ne fonctionne pas correctement, appliquez les recommandations suivantes :

✎ Si vous vous connectez à un réseau d'entreprise, contactez l'administrateur informatique.

- Sélectionnez **Démarrer**, cliquez sur **Panneau de configuration**, cliquez sur **Réseau et Internet**, sur **Centre Réseau et partage**, sur **Résolution des problèmes** puis suivez les instructions à l'écran.
- Vérifiez que le périphérique sans fil est sous tension et que le voyant sans fil sur l'ordinateur est bleu. Si le voyant est orange, mettez le périphérique sans fil sous tension.
- Vérifiez que les antennes sans fil de l'ordinateur ne sont pas obstruées.
- Assurez-vous que le modem câble ou DSL et son cordon d'alimentation sont correctement connectés et que les voyants sont allumés.
- Assurez-vous que le routeur ou le point d'accès sans fil est correctement connecté à l'adaptateur secteur et au modem câble ou DSL, et que les voyants sont allumés.
- Déconnectez et reconnectez tous les câbles, puis arrêtez et redémarrez les appareils.
	- Pour plus d'informations sur la technologie sans fil, reportez-vous aux informations et aux liens vers les sites Web du Centre d'aide et de support.

# <span id="page-22-9"></span><span id="page-22-8"></span><span id="page-22-4"></span><span id="page-22-0"></span>**Annexe A : Sauvegarde et restauration**

<span id="page-22-3"></span>Des outils fournis par le système d'exploitation et le logiciel HP Recovery Manager sont conçus pour vous aider à exécuter les tâches suivantes afin de sauvegarder vos informations et de les restaurer en cas de panne du système :

- <span id="page-22-2"></span>Sauvegarde de vos informations
- <span id="page-22-5"></span>■ Création d'un jeu de disques de restauration
- Création de points de restauration système
- <span id="page-22-7"></span>■ Restauration d'une application ou d'un pilote
- <span id="page-22-6"></span>■ Exécution d'une restauration complète du système

## <span id="page-22-1"></span>**Création de disques de restauration**

✎ HP recommande de créer des disques de restauration pour être sûr de pouvoir restaurer l'image complète du système définie en usine en cas de panne ou d'instabilité du système. Créez ces disques après avoir configuré l'ordinateur pour la première fois.

✎ Manipulez ces disques avec précaution et conservez-les en lieu sûr. Le logiciel ne permet de créer qu'un seul jeu de disques de restauration.

Prenez note des recommandations suivantes lors de la création de disques de restauration :

■ Vous aurez besoin de DVD+R, DVD-R, ou CD-R de haute qualité. Tous ces disques sont vendus séparément. Les DVD offrent une capacité nettement supérieure à celle des CD. Si vous utilisez des CD, 20 disques peuvent s'avérer nécessaires, contre quelques DVD seulement.

Les disques réinscriptibles (tels que les CD-RW et les DVD+RW) et les disques DVD+R double couche ne sont pas compatibles avec le logiciel Recovery Manager.

- L'ordinateur doit être connecté au secteur durant ce processus.
- Un seul jeu de disques de restauration peut être créé par ordinateur.
- Numérotez chaque disque avant de l'insérer dans l'unité optique de l'ordinateur.
- Si nécessaire, vous pouvez quitter le programme avant la fin de la création des disques de restauration. À l'ouverture suivante de Recovery Manager, vous serez invité à poursuivre la procédure de création de disque.

Pour créer un jeu de disques de restauration :

- 1. Cliquez sur **Démarrer**, sur **Tous les programmes**, sur **Recovery Manager**, puis sur **Recovery Disc Creation** (Création d'un disque de restauration).
- 2. Suivez les instructions à l'écran.

# <span id="page-23-0"></span>**Sauvegarde de vos informations**

<span id="page-23-1"></span>La récupération après une défaillance du système est aussi complète que votre sauvegarde la plus récente. Vous devez créer un jeu de disques de restauration immédiatement après la configuration des logiciels. Ces disques vous permettent de démarrer (amorcer) l'ordinateur en cas d'instabilité ou de panne du système.

Au fur et à mesure que vous ajoutez de nouveaux logiciels et fichiers de données, vous devez sauvegarder votre système régulièrement pour disposer d'une sauvegarde suffisamment récente. Sauvegardez votre système aux moments suivants :

■ Selon un calendrier planifié.

<span id="page-23-3"></span>✎ Définissez des rappels pour sauvegarder régulièrement vos données.

- Avant de réparer ou de restaurer l'ordinateur.
- Avant d'ajouter un logiciel ou du matériel, ou de les modifier.

Tenez compte des éléments suivants lorsque vous sauvegardez :

- Créez des points de restauration système à l'aide de Recovery Manager, et copiez-les régulièrement sur un disque.
- Créez des points de restauration système à l'aide de l'utilitaire Restauration du système de Windows.
- Stockez vos fichiers personnels dans la bibliothèque Documents et sauvegardez régulièrement ce dossier.
- <span id="page-23-2"></span>Sauvegardez les modèles dans leurs applications respectives.
- Enregistrez les paramètres personnalisés dans une fenêtre, une barre d'outils ou de menus en effectuant une capture d'écran de ces paramètres. La capture d'écran peut vous faire gagner du temps si vous devez réinitialiser vos préférences.

Pour copier l'écran et coller l'image dans un document de traitement de texte, effectuez les opérations suivantes :

- a. Affichez l'écran.
- b. Copiez l'écran :

Pour copier uniquement la fenêtre active, appuyez sur **alt+fn+impr écran**.

Pour copier tout l'écran, appuyez sur **fn+impr écran**.

- c. Ouvrez un document de traitement de texte, cliquez sur **Edition**, puis sur **Coller**.
- d. Enregistrez le document.
- Vous pouvez sauvegarder vos informations vers un disque dur externe en option, vers une unité de réseau, ou vers des disques.
- Lorsque vous sauvegardez vers des disques, vous pouvez utiliser les types de disques suivants (vendus séparément) : CD-R, CD-RW, DVD+R, DVD-R, ou DVD+RW. Les disques à utiliser dépendent du type de lecteur optique installé sur votre ordinateur.

Les disques DVD+R double couche ne sont pas pris en charge.

■ Lorsque vous sauvegardez vers des disques, numérotez chaque disque avant de l'insérer dans l'unité optique de l'ordinateur.

#### <span id="page-24-0"></span>**Utilisation de la fonction de sauvegarde et de restauration de Windows**

<span id="page-24-1"></span>Pour créer une sauvegarde à l'aide de la fonction de sauvegarde et de restauration de Windows, procédez comme suit :

✎ Assurez-vous que l'ordinateur est connecté au secteur avant de commencer le processus de sauvegarde.

Le processus de sauvegarde peut prendre plus d'une heure, en fonction de la taille des fichiers et de la vitesse de l'ordinateur.

1. Sélectionnez **Démarrer > Tous les programmes > Maintenance > Sauvegarde et restauration**.

2. Suivez les instructions à l'écran pour installer et créer une sauvegarde.

✎ Windows® intègre la fonction Contrôle de compte d'utilisateur qui améliore la sécurité de l'ordinateur. Vous pouvez être invité à donner votre autorisation ou à fournir un mot de passe pour des tâches telles que l'installation de logiciels, l'exécution d'utilitaires ou la modification de paramètres Windows. Pour plus d'informations, reportez-vous au centre d'aide et de support.

#### <span id="page-25-0"></span>**Utilisation de points de restauration système**

<span id="page-25-3"></span><span id="page-25-2"></span><span id="page-25-1"></span>Lorsque vous sauvegardez votre système, vous créez un point de restauration système. Ce dernier permet d'enregistrer et de nommer un instantané du disque dur à un moment donné dans le temps. Vous pouvez ensuite restaurer ce point si vous souhaitez annuler les modifications ultérieures apportées au système.

✎ La restauration à un point de restauration antérieur n'affecte ni les fichiers de données enregistrés, ni les messages électroniques créés depuis le dernier point de restauration.

Vous pouvez également créer des points de restauration supplémentaires pour améliorer la protection de vos fichiers et paramètres système.

#### **À quel moment créer des points de restauration ?**

- Avant d'ajouter un logiciel ou du matériel, ou de les modifier en profondeur.
- Périodiquement (lorsque le fonctionnement du système est optimal).

✎ Si vous retournez à un point de restauration et que vous changez d'avis par la suite, vous pouvez annuler la restauration.

#### **Création d'un point de restauration système**

- 1. Cliquez sur **Démarrer**, sur **Panneau de configuration**, sur **Système et sécurité**, puis sur **Système**.
- 2. Dans le volet de gauche, cliquez sur **Protection du système**.
- 3. Cliquez sur l'onglet **Protection du système**.
- 4. Sous **Paramètres de protection**, sélectionnez le disque pour lequel vous voulez créer un point de restauration.
- 5. Cliquez sur **Créer**.
- 6. Suivez les instructions à l'écran.

#### **Restauration à des date et heure antérieures**

Pour retourner à un point de restauration créé à une date et à une heure antérieures auxquelles l'ordinateur fonctionnait de façon optimale, procédez comme suit :

- 1. Cliquez sur **Démarrer**, sur **Panneau de configuration**, sur **Système et sécurité**, puis sur **Système**.
- 2. Dans le volet de gauche, cliquez sur **Protection du système**.
- 3. Cliquez sur l'onglet **Protection du système**.
- 4. Cliquez sur **Restauration du système**.
- 5. Suivez les instructions à l'écran.

## <span id="page-26-0"></span>**Exécution d'une restauration**

<span id="page-26-4"></span><span id="page-26-2"></span>✎ Vous pouvez uniquement restaurer les fichiers sauvegardés au préalable. HP vous recommande d'utiliser Recovery Manager pour créer un jeu de disques de restauration (sauvegarde complète du disque) dès que vous aurez configuré votre ordinateur.

<span id="page-26-7"></span>L'application Recovery Manager permet de réparer ou de restaurer le système en cas de panne ou d'instabilité. Recovery Manager fonctionne à partir des disques de restauration que vous créez ou d'une partition de restauration dédiée (certains modèles) sur le disque dur. Toutefois, si votre ordinateur comprend un lecteur SSD (solid-state drive), il peut être dépourvu de partition de récupération dédiée. Si tel est le cas, des disques de restauration sont peut-être fournis avec votre ordinateur. Utilisez ces disques pour restaurer votre système d'exploitation et vos logiciels.

- <span id="page-26-6"></span><span id="page-26-3"></span>✎ Windows intègre des fonctionnalités de réparation, telles que l'utilitaire Restauration du système. Si vous n'avez pas encore essayé ces fonctionnalités, faites-le avant d'utiliser Recovery Manager. Pour plus d'informations sur ces fonctionnalités de réparation intégrées, cliquez sur **Démarrer**, puis sur **Aide et support**.
- ✎ Recovery Manager ne restaure que les logiciels pré-installés en usine. Les logiciels non fournis avec cet ordinateur doivent être téléchargés sur le site Web du fabricant ou réinstallés à l'aide du disque fourni par le fabricant.

## <span id="page-26-1"></span>**Restauration à partir des disques de restauration**

Pour restaurer le système à partir des disques de restauration :

- <span id="page-26-5"></span>1. Sauvegardez tous les fichiers personnels.
- 2. Insérez le premier disque de restauration dans l'unité optique, puis redémarrez l'ordinateur.
- 3. Suivez les instructions à l'écran.

## <span id="page-27-0"></span>**Restauration à partir de la partition sur le disque dur**

<span id="page-27-2"></span>Sur certains modèles, vous pouvez effectuer une restauration à partir de la partition du disque dur à l'aide du bouton Démarrer ou de la touche **f11**. Cette opération permet de restaurer l'ordinateur à l'état défini en usine.

<span id="page-27-1"></span>✎ Si votre ordinateur comprend un lecteur SSD, il peut être dépourvu de partition de récupération dédiée. Vous ne pourrez dans ce cas pas effectuer de restauration à l'aide de cette procédure. Des disques de restauration sont inclus pour les ordinateurs dépourvus de partition. Utilisez ces disques pour restaurer votre système d'exploitation et vos logiciels.

Pour restaurer le système depuis la partition, procédez comme suit :

- 1. Ouvrez Recovery Manager en suivant l'une des méthodes suivantes :
	- ❏ Cliquez sur **Démarrer**, **Tous les programmes**, **Recovery Manager**, puis sur **Recovery Manager**.

 $\alpha$ u  $-$ 

- a. Allumez ou redémarrez l'ordinateur et appuyez sur la touche **echap** lorsque le message « Press the ESC key for Startup Menu » (Appuyer sur la touche ECHAP pour accéder au menu de démarrage) s'affiche en bas de l'écran.
- b. Appuyez sur **f11** lorsque le message « Press <F11> for recovery » (Appuyez sur F11 pour restaurer) s'affiche à l'écran.

✎ Le chargement de Recovery Manager peut exiger plusieurs minutes.

- 2. Cliquez sur **Restauration du système**, dans **Recovery Manager**.
- 3. Suivez les instructions à l'écran.

# <span id="page-28-0"></span>**Annexe B : Caractéristiques techniques**

# <span id="page-28-1"></span>**Environnement d'exploitation**

<span id="page-28-10"></span><span id="page-28-5"></span><span id="page-28-4"></span>Les informations sur l'environnement d'exploitation présentées dans le tableau ci-après peuvent s'avérer utiles en cas de déplacement ou d'utilisation de l'ordinateur dans des conditions extrêmes.

<span id="page-28-13"></span><span id="page-28-11"></span><span id="page-28-8"></span><span id="page-28-7"></span>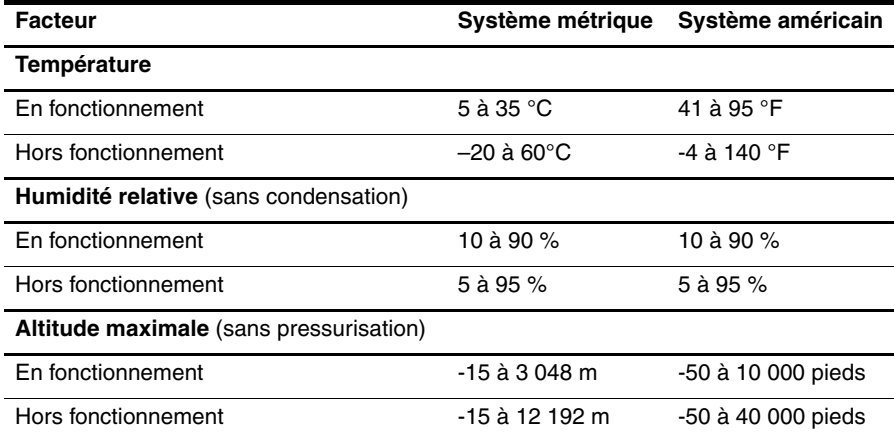

## <span id="page-28-2"></span>**Tension d'entrée**

<span id="page-28-14"></span><span id="page-28-9"></span><span id="page-28-6"></span><span id="page-28-3"></span>Les informations relatives à l'alimentation contenues dans cette section peuvent s'avérer utiles en cas de déplacement à l'étranger avec votre ordinateur.

L'ordinateur utilise une alimentation continue, qui peut être fournie par une source d'alimentation en courant alternatif ou continu. Bien que l'ordinateur puisse fonctionner sur une source d'alimentation en courant continu autonome, il est vivement recommandé d'utiliser uniquement un adaptateur secteur ou une source d'alimentation CC fournis ou agréés par HP pour alimenter l'ordinateur.

L'ordinateur supporte une alimentation en courant continu correspondant aux caractéristiques suivantes :

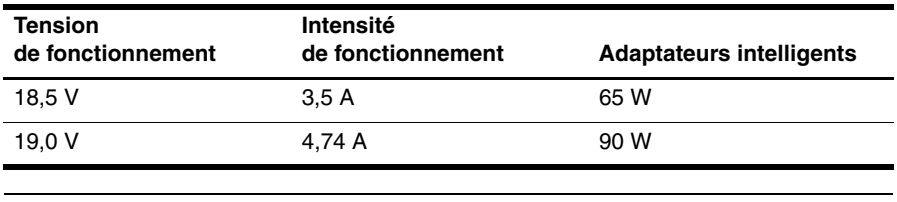

<span id="page-28-12"></span>✎ La tension et l'intensité de fonctionnement de l'ordinateur, ainsi que la puissance de l'adaptateur, sont indiquées sur l'étiquette relative aux réglementations du système, sous l'ordinateur.

# <span id="page-30-5"></span><span id="page-30-4"></span>**Annexe C : Entretien de routine**

## <span id="page-30-1"></span><span id="page-30-0"></span>**Nettoyage de l'écran**

Ä**ATTENTION :** Afin d'éviter de détériorer irrémédiablement l'ordinateur, ne vaporisez jamais d'eau, de liquides de nettoyage ou de produits chimiques sur l'écran.

<span id="page-30-8"></span>Pour éliminer les taches et les peluches, nettoyez fréquemment l'écran à l'aide d'un chiffon doux, humide et non pelucheux. Si l'écran nécessite un nettoyage plus approfondi, utilisez un nettoyant pour écran antistatique ou des lingettes antistatiques humides.

# <span id="page-30-2"></span>**Nettoyage du pavé tactile et du clavier**

<span id="page-30-7"></span>Un pavé tactile gras et sale peut entraîner des sautillements du pointeur à l'écran. Pour éviter ce problème, nettoyez le pavé tactile avec un chiffon humide et lavez-vous les mains fréquemment lorsque vous utilisez l'ordinateur.

<span id="page-30-6"></span><span id="page-30-3"></span>Å**AVERTISSEMENT !** Pour éviter tout risque de choc électrique et toute détérioration des composants internes, n'utilisez pas d'embout d'aspirateur pour nettoyer le clavier. L'utilisation d'un aspirateur peut entraîner le dépôt de poussières ménagères sur le clavier.

Nettoyez régulièrement le clavier pour éviter que les touches ne deviennent collantes et pour supprimer la poussière, les peluches et les particules susceptibles de se loger sous les touches. Utilisez une bombe dépoussiérante à air comprimé avec embout directionnel permettant d'insuffler de l'air sous le clavier et autour des touches et ainsi d'éliminer les particules.

## <span id="page-31-0"></span>**Déplacement et transport**

<span id="page-31-4"></span><span id="page-31-3"></span>Pour de meilleurs résultats, suivez les conseils de déplacement et de transport qui suivent :

- Préparez l'ordinateur avant de le déplacer ou de le transporter :
	- 1. Sauvegardez vos informations.
	- 2. Retirez tous les disques optiques et toutes les cartes numériques externes, telles que les cartes numériques et les cartes ExpressCard.
	- ÄPour réduire tout risque de détérioration de l'ordinateur ou d'une unité, ou encore toute perte d'informations, commencez par retirer le support d'une unité avant de retirer celle-ci de son compartiment et avant de transporter ou de stocker une unité, ou encore, de vous déplacer avec cette dernière.
	- 3. Éteignez et débranchez tous les périphériques externes.
	- 4. Arrêtez l'ordinateur.
- Emportez une copie de sauvegarde de vos informations. Rangez la copie de sauvegarde séparément de l'ordinateur.
- Lorsque vous voyagez en avion, prenez l'ordinateur avec vos bagages à main. Ne l'enregistrez pas avec vos bagages.
	- ÄÉvitez d'exposer les unités à des champs magnétiques. Les portiques de détection et les bâtons de sécurité utilisés dans les aéroports sont des dispositifs de sécurité qui génèrent des champs magnétiques. En revanche, les dispositifs de sécurité aéroportuaires qui contrôlent les bagages, tels que les tapis roulants, utilisent généralement des rayons X et non des champs magnétiques, ce qui ne représente aucun risque pour les unités.
- L'utilisation en vol de l'ordinateur est à la discrétion de la compagnie aérienne. Si vous souhaitez utiliser l'ordinateur en vol, consultez préalablement la compagnie aérienne.
- Si un ordinateur reste inutilisé et débranché de toute source d'alimentation externe pendant plus de 2 semaines, retirez le module batterie et stockez-le séparément.
- Si vous devez envoyer l'ordinateur ou une unité par la poste, empaquetez-le dans un emballage protecteur et apposez l'inscription « FRAGILE ».
- Si l'ordinateur dispose d'un périphérique sans fil ou d'un périphérique de téléphone portable, tel que 802.11b/g, d'un périphérique GSM (Global System for Mobile Communications) ou GPRS (General Packet Radio Service), l'utilisation de ces périphériques peut être limitée dans certains endroits. Ces restrictions peuvent s'appliquer à bord des avions, dans les hôpitaux, dans les lieux à proximité d'explosifs et dans les environnements dangereux. Si vous ne connaissez pas la politique relative à l'utilisation d'un périphérique particulier, demandez l'autorisation de l'utiliser avant de le mettre sous tension.
- <span id="page-31-2"></span><span id="page-31-1"></span>■ Si vous vous déplacez à l'étranger, appliquez les recommandations suivantes :
	- ❏ Vérifiez les réglementations douanières relatives aux ordinateurs pour tous les pays/régions où vous vous rendez.
	- ❏ Vérifiez les spécifications des cordons d'alimentation et des adaptateurs dans les pays/régions où vous prévoyez d'utiliser votre ordinateur. En effet, les spécifications de tension, de fréquence et de connecteur varient selon les pays/régions.
	- ÅAfin de réduire le risque d'électrocution, d'incendie ou de détérioration du matériel, n'essayez pas d'alimenter l'ordinateur au moyen d'un kit de conversion de tension destiné aux équipements ménagers.

# **Index**

### <span id="page-32-0"></span>**A**

accès Internet large bande [6](#page-11-3) accès Internet par modem [6](#page-11-4) accès Internet sans fil [6](#page-11-5) adaptateur secteur [5](#page-10-1) alimentation, mise sous tension de l'ordinateur [13](#page-18-4) altitude, caractéristiques [23](#page-28-3) antivirus [3](#page-8-5) arrêt de l'ordinateur [12](#page-17-1) assistance technique Centre d'aide et de support [1](#page-6-3) manuels de l'utilisateur [1](#page-6-4) Assistant de connexion à Internet [6,](#page-11-6) [7](#page-12-1) Assistant de connexion à Internet de Windows [7](#page-12-2)

#### **C**

câbles et cordons alimentation [26](#page-31-1) modem [6](#page-11-7) caractéristiques d'environnement [23](#page-28-4) caractéristiques de l'environnement d'exploitation [23](#page-28-5) caractéristiques techniques altitude [23](#page-28-6) environnement d'exploitation [23](#page-28-5) humidité [23](#page-28-7) température [23](#page-28-8) tension d'entrée [23](#page-28-9) Centre d'aide et de support [1](#page-6-5) clavier, nettoyage [25](#page-30-3) conditions de travail [5](#page-10-2) configuration de la station de travail [5](#page-10-3) conformité CEI 60950 [5,](#page-10-4) [15](#page-20-2) connexion à un réseau filaire [10](#page-15-1) connexion à un réseau sans fil [7](#page-12-3) connexion à un réseau sans fil existant [7](#page-12-4) cordon d'alimentation [5](#page-10-5) cordon, alimentation [26](#page-31-2)

#### **D**

démarrage, résolution des problèmes [13](#page-18-5) déplacement avec l'ordinateur [23,](#page-28-10) [26](#page-31-3) disques de restauration [3,](#page-8-6) [17](#page-22-2) données personnelles, protection [4](#page-9-2)

#### **E**

écran basculement d'image [14](#page-19-4) nettoyage [25](#page-30-4) écran noir, résolution des problèmes [14](#page-19-5) électrocution [5](#page-10-6) exécution d'une restauration [21](#page-26-2)

## **F**

fournisseur d'accès à Internet (FAI) [6](#page-11-8)

#### **H**

HP Recovery Manager [17](#page-22-3) humidité, caractéristiques [23](#page-28-11)

#### **I**

image, basculement, entre les périphériques d'affichage [14](#page-19-6) *Informations sur les réglementations, la sécurité et les conditions d'utilisation* [5,](#page-10-7) [23](#page-28-12) Internet accès large bande [6](#page-11-9) accès par modem [6](#page-11-10) accès sans fil [6](#page-11-11) choix d'un FAI [6](#page-11-12) choix du type d'accès Internet [6](#page-11-13) connexion à [6](#page-11-14) Internet Services & Offers (Services et offres Internet) [6](#page-11-15)

#### **L**

lecteur SSD (solid-state drive) [21,](#page-26-3) [22](#page-27-1) logiciels antivirus [3](#page-8-7) identification [2](#page-7-1) installation [11](#page-16-4) mise à jour [11](#page-16-5)

résolution des problèmes [14](#page-19-7) sauvegarde d'informations [17](#page-22-4)

#### **M**

manuels de l'utilisateur documentation [1](#page-6-6) matériel identification [1,](#page-6-6) [2](#page-7-2) installation [11](#page-16-6) modem connexion [6](#page-11-16) protection contre les surtensions [4](#page-9-3) moniteur, externe [14](#page-19-8)

### **N**

nettoyage de l'écran [25](#page-30-5) nettoyage du clavier [25](#page-30-6) nettoyage du pavé tactile [25](#page-30-7) Norton Internet Security [3](#page-8-8)

## **O**

options d'alimentation [14](#page-19-9) ordinateur mise hors tension [12](#page-17-2) mise sous tension [13](#page-18-6) ordinateur ne répond pas, résolution des problèmes [14](#page-19-10) ouvertures d'aération [14](#page-19-11) ouvertures d'aération, précautions [5,](#page-10-8) [15](#page-20-3)

## **P**

pare-feux [4](#page-9-4) pavé tactile, nettoyage [25](#page-30-8) périphériques externes, résolution des problèmes [15](#page-20-4) périphériques, externes, résolution des problèmes [15](#page-20-5) points de restauration [20](#page-25-1) points de restauration système [17,](#page-22-5) [20](#page-25-2) posture [5](#page-10-9) pratiques informatiques sécurisées [5](#page-10-10) procédures d'arrêt [12](#page-17-3) procédures d'arrêt d'urgence [12,](#page-17-4) [14](#page-19-12) protection contre les surtensions [4](#page-9-5)

#### **R**

Recovery Manager [21](#page-26-4) réglementations, informations [5,](#page-10-7) [23](#page-28-12) réseau sans fil, résolution des problèmes [15](#page-20-6) résolution des problèmes [13](#page-18-7) écran noir [14](#page-19-13) ordinateur ne répond pas [14](#page-19-14) problèmes d'affichage [14](#page-19-15) problèmes de démarrage [13](#page-18-8) problèmes de logiciel [14](#page-19-16) problèmes de réseau sans fil [15](#page-20-7) problèmes de surchauffe [14](#page-19-17) problèmes sur les périphérique externes [15](#page-20-8) ressources [13](#page-18-9) restauration à partir de la partition de restauration dédiée [22](#page-27-2) restauration à partir des disques de restauration [21](#page-26-5) restauration complète du système [17](#page-22-6) restauration d'une application ou d'un pilote [17](#page-22-7) restauration du système [17,](#page-22-8) [21](#page-26-6) restauration, système [17,](#page-22-9) [21](#page-26-7)

#### **S**

sauvegarde [18](#page-23-1) sauvegarde des paramètres personnalisés des fenêtres, des barres d'outils et de menu [18](#page-23-2) Sauvegarde et restauration de Windows [19](#page-24-1) *Sécurité et ergonomie du poste de travail* [5](#page-10-11) suggestions de sauvegarde [18](#page-23-3) surchauffe, ordinateur [14](#page-19-18) surtensions [4](#page-9-6)

#### **T**

température caractéristiques techniques [23](#page-28-13) informations liées à la sécurité [5,](#page-10-12) [15](#page-20-9) résolution des problèmes [14](#page-19-19) tension, caractéristiques [23](#page-28-14) transport de l'ordinateur [26](#page-31-4)

#### **U**

utilisation de l'utilitaire de restauration système [20](#page-25-3)

#### **V**

Veille [14](#page-19-20) Veille prolongée [14](#page-19-21) virus [3](#page-8-9) virus informatiques [3](#page-8-10)